# *Lecture 7: Charts and Graphs in SPSS*

#### **Tasks;**

- 1. To what extent are academic ability and parents' education related to one another? Use **scatterplot** of the data to assess any relationship.
- 2. Produce the different type graphs for the relevant variables
- 3. Draw a bar chart to display **student motivation (sm).**
- 4. Change the bars' color into white or any color you like.

#### **Tips for Task 1**

*From the Graphs pull-down menu, select Scatter (see fig1). You will see a dialog box asking you to choose a type of scatterplot. Click on Simple and then the Define button (see fig 2). Choose variable "aa" for the y-axis and choose variable "pe" for the x-axis (see fig 3). Next, click the Titles button, type "Scatterplot" for Title Line 1, type "*academic ability and parents' education*" for Title Line 2, and click the Continue button (see fig 4). Finally, click the OK button and take a look the chart that is produced. Can you see any relationship between these two variables? (See fig 5).*

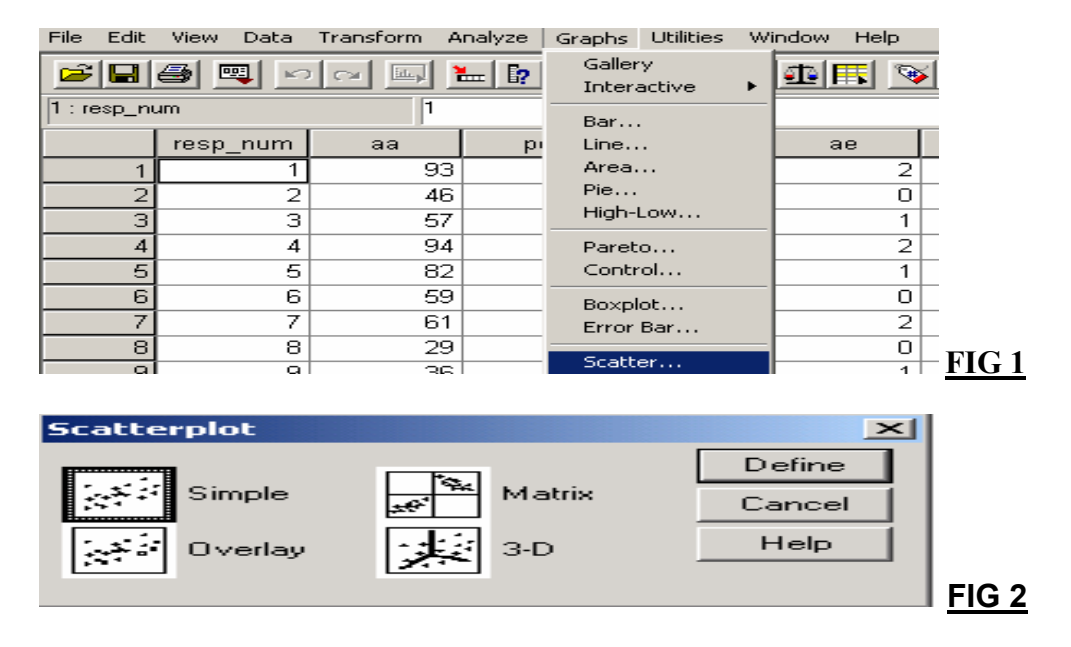

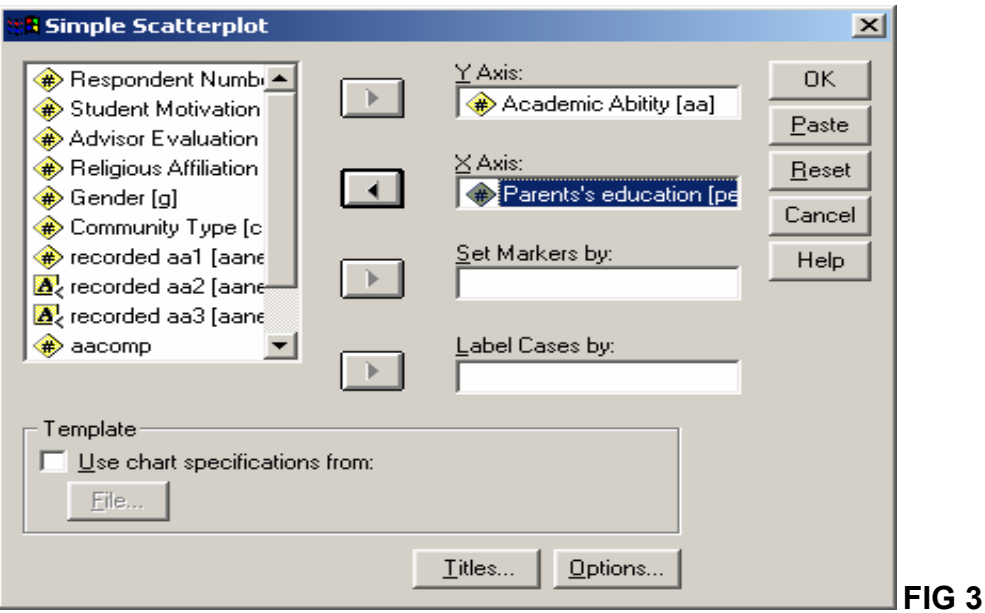

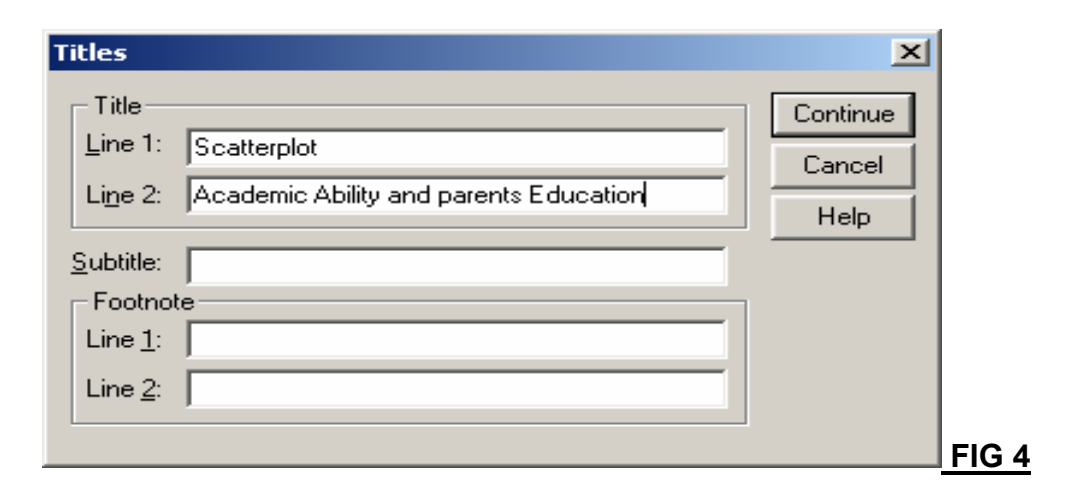

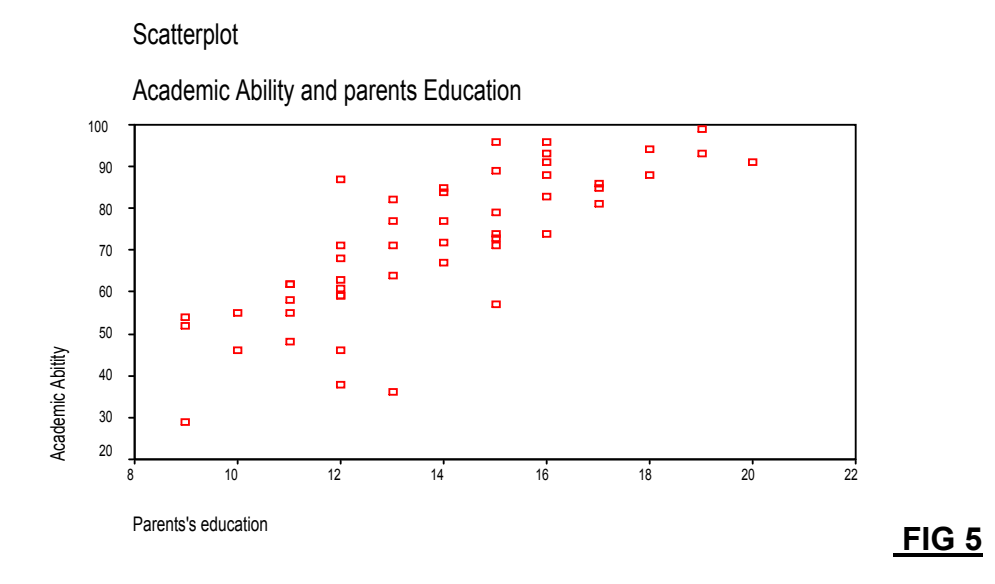

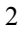

### **Tips for Task 2**

*To create the graphs of the existing variables, go to the graph drop-down menu and choose bar option and click simple option in the bar chart box (See Figure 6) and then select summaries for groups of cases in data chart in area as appears in fig 7. In another dialog box, select the relevant variable (academic ability) in the category axis area to get the final product by clicking ok button. Then, repeat the same process for line chart, area chart, pie chart, and histogram chart and apply this process for the other variables. (See Fig 8)*

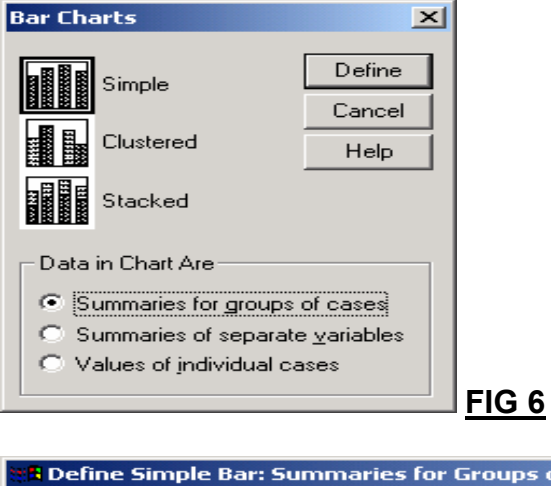

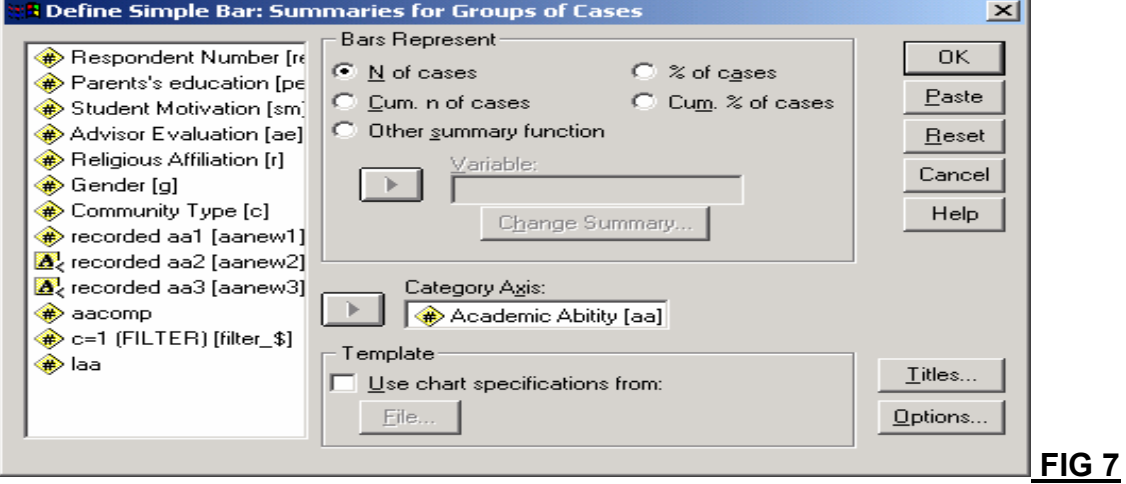

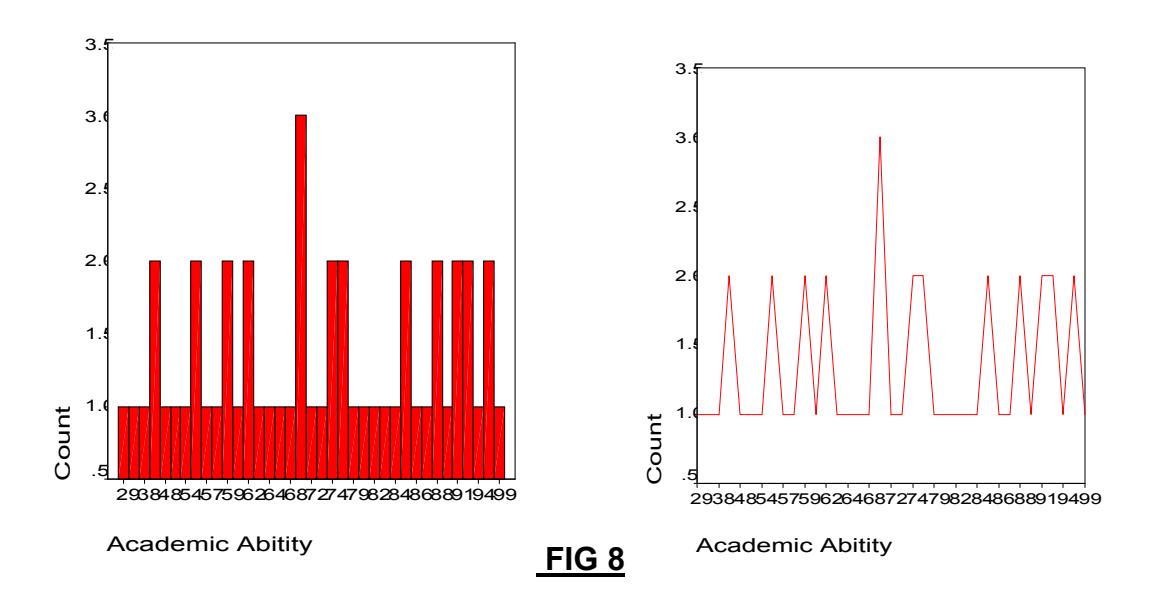

#### **Tips for Task 3**

*From the Analyze pull-down menu, select Descriptive Statistics and then Frequencies dialog box. Select only variable "student motivation" and send to the variable box, then click on chart button. In the dialog box, select bar charts as the chart type and percentage as the chart values. Then click the continue button to return to the previous dialog box. Finally, click the OK button to run the analysis to draw the chart (see Fig 11, 12, and 13)*

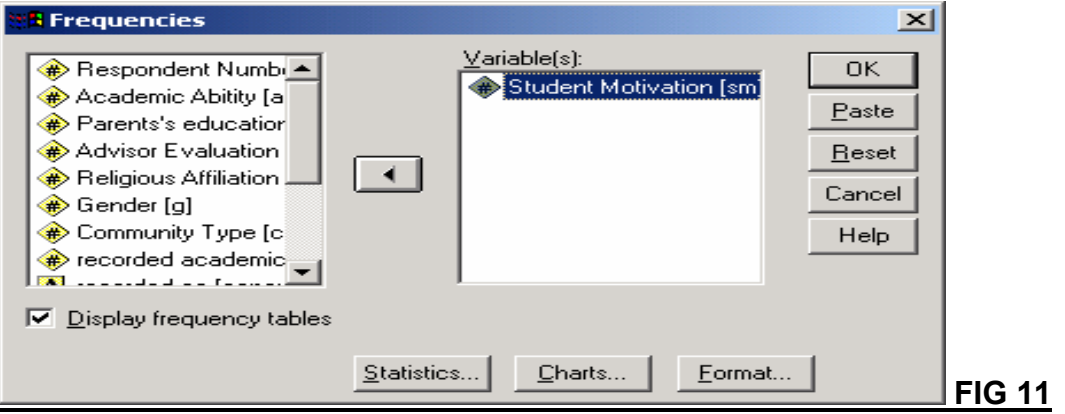

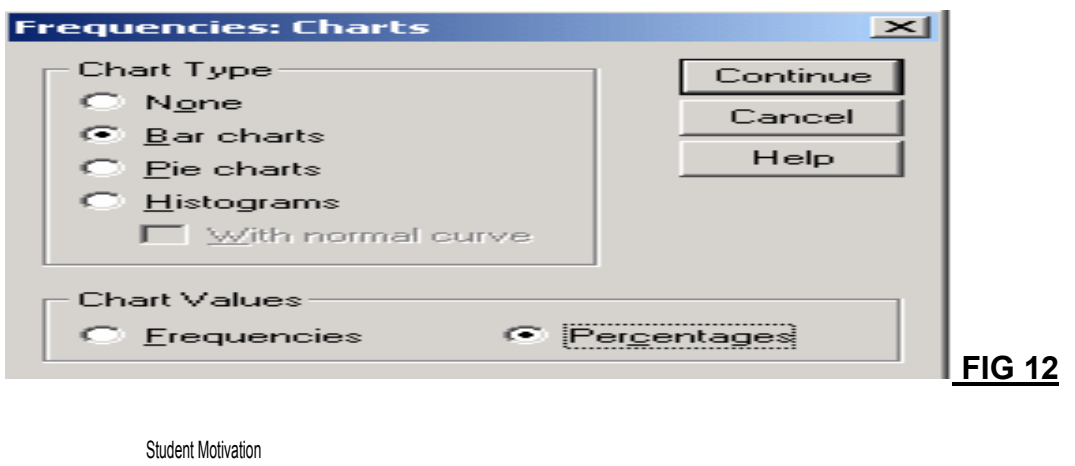

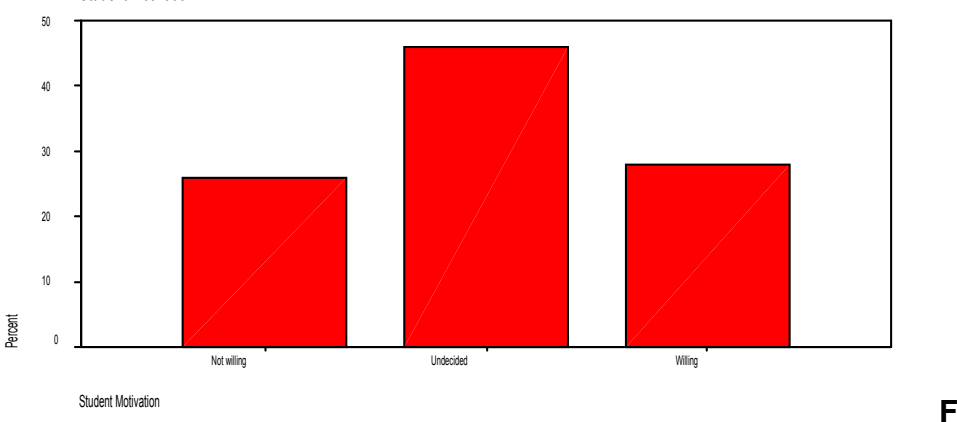

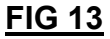

## **Tips for Task 4**

*Double-click the chart to enter the "chart editor window. There are many things you can do with your chart once you are in this window. Let's change the color. Use your mouse to double-click on the bars.*